## Konica Minolta Copier/Printer Driver Installation For Mac OS

- 1) Download the latest driver for your specific operating system from the Konica Minolta website with the links below. Postscript is the only driver available on Mac OS and it will be the selected tab after you choose your specific version of Mac OS.
- 2)

Administrative Office [\(BizHub 754e Driver\)](https://onyxweb.mykonicaminolta.com/onestopproductsupport/?appMode=public&productId=1675) [https://onyxweb.mykonicaminolta.com/onestopproductsupport/?appMode=public&productId=](https://onyxweb.mykonicaminolta.com/onestopproductsupport/?appMode=public&productId=1675) [1675](https://onyxweb.mykonicaminolta.com/onestopproductsupport/?appMode=public&productId=1675)

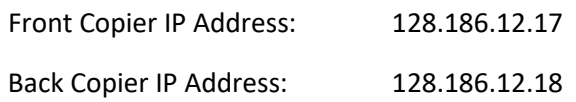

- 3) The file downloaded should extract itself to a folder called "Driver" after it has finished downloading. Go inside this "Driver" folder and then inside the folder for the version of the Mac OS that you are using. Now go into the "Letter" folder and double click on the pkg file to start the driver installer. Click "Continue" three times and then "Agree" to the license agreement. The default location is likely where you want to install it so just click on "Install" and then enter the username and password for an administrative user on the Mac. Lastly click on "Close" when it is finished. Now follow the instructions for either a or b depending on which subnet that you are in. If you are unsure of your subnet just go to the web pag[e http://www.whatismyip.com/](http://www.whatismyip.com/) and look at your IP address.
- 4) Now that the driver has been installed, the copiers can be added as a printer. Open the "System Preferences" for your Mac and then go to "Printers & Scanners". Click on the plus button under the printer list to start adding a printer. You want to add the printer by IP and I find the "IPP" protocol to be the most compatible. Now enter the IP address for the copier that you want to add in the "Address" field. After you enter the IP address you can change the "Name" to be what you want to identify the copier as in your list of printers. Depending on your version of MacOS it may automatically detect the correct driver, but if "Generic PostScript Printer" is selected in the "Use" dropdown then you will need to manually select the installed driver by changing the "Use" dropdown to "Select Software…" and then picking the version of the "KONICA MINOLTA ??? PS" driver for the copier that you are installing. Now click on "Add" and you will be prompted for some setup options. For the "Finisher" choose "FS-534" and for the "Punch Unit" choose "PK-520 (2/3-Hole)". Lastly click on "OK" and you are done unless you need to add one of the others.

(see next page for authentication settings)

## Konica Minolta Copier/Printer Authentication Settings For MacOS

1) Launch Safari and choose "File" and then "Print" from the menu. On the window that comes up go to the drop down that has "Safari" selected and change it to "Output Method". Now check the box for "Account Track" and enter your name for "Department Name", your copy code for "Password", check the box for "Save Settings" and then click on "OK". Now that your authentication settings have been entered you can save these settings as a preset for ease of use in the future. To save the current settings as a preset click on the "Presets" dropdown and choose "Save Current Settings as Preset". It will ask for a Preset Name and I recommend setting the preset to be available for "All printers" so that you can reuse this preset on any of the other copiers that you add or have added. The presets are much easier to use and find in the print dialog window as it tends to be different for many different applications in the MacOS.